To create an Attendee Group when using the NextGen UI for Concur Expense, you can choose one of the options below:

## **Option 1**

- 1. Open the expense report
- 2. Select the expense entry line which has attendees added and click **Edit**
- 3. Click on the **Attendees** link

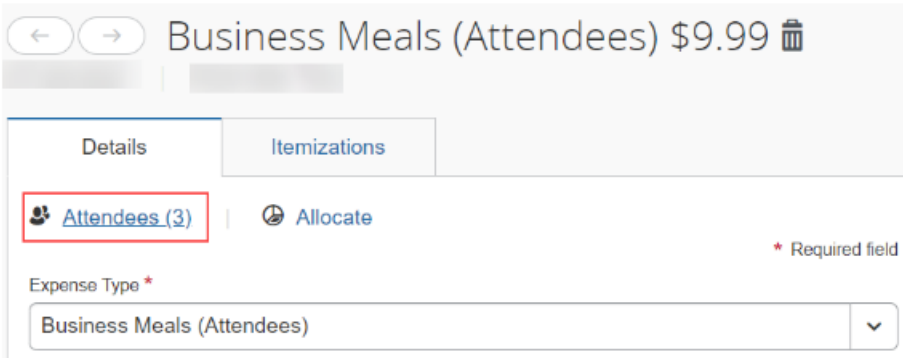

4. Using the checkboxes next to the attendees' names, select all the attendees you wish to create a group for 5. Click **Create Group**

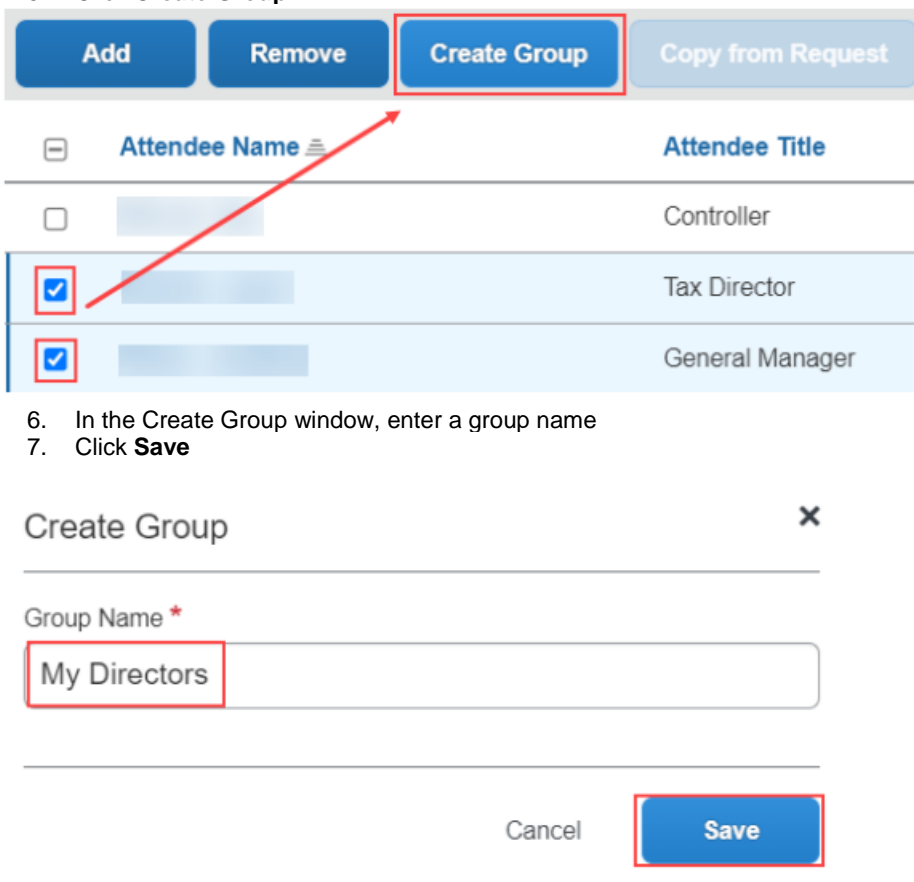

## **Option 2**

- 1. Navigate to **Profile** > **Profile Settings** > **Favorite Attendees** (left side menu) > **Attendee Groups** tab
- 2. Click **Add New**
- 3. Select the attendees from your Favorite Attendees list you wish to add to the group using the checkboxes
- 4. Enter the name of the new group in the **Group Name** box and click **Save Group**

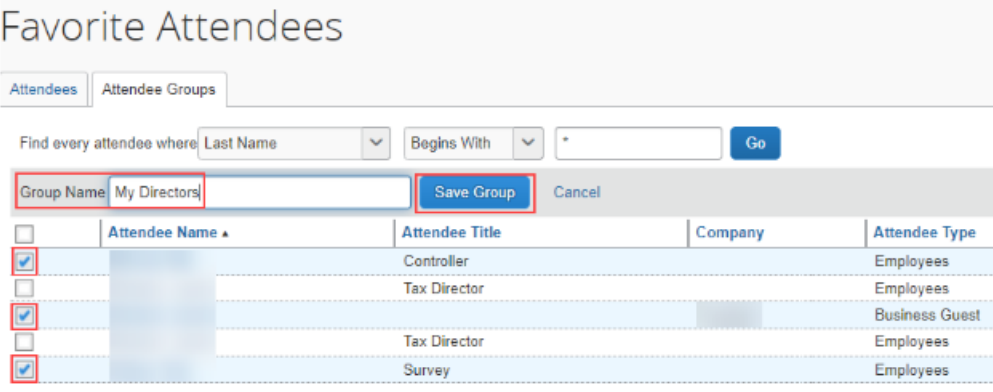